## Creating a Movie in iMovie

1. When you open up iMovie it should look like this. Touch the + at the bottom of the screen. Choose New Project. If iMovie doesn't look like this, touch the square with the star and arrow (circled in the picture in step 2) and it should take you to this screen.

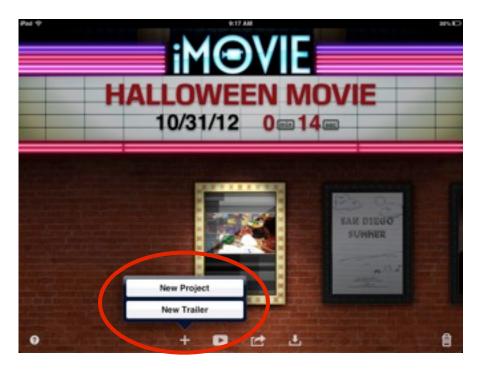

2. You will see ALL your videos on the left side. The bottom is where the videos and photos for your movie will go. To add a video, touch the blue arrow. Your video will move to the bottom of the screen.

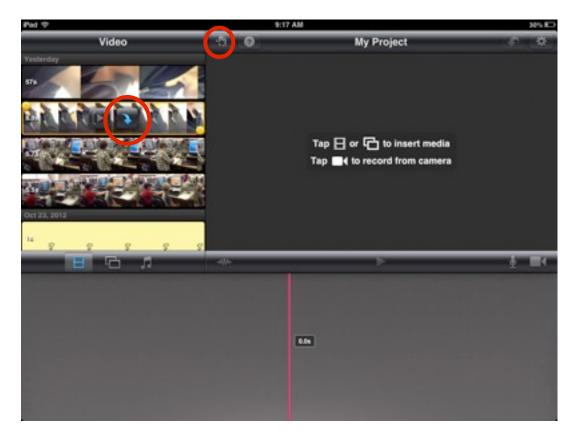

## **Creating a Movie in iMovie**

3. To add pictures, touch the two squares. Then choose Camera Roll. Just touch the picture you want to use and it will move to the bottom.

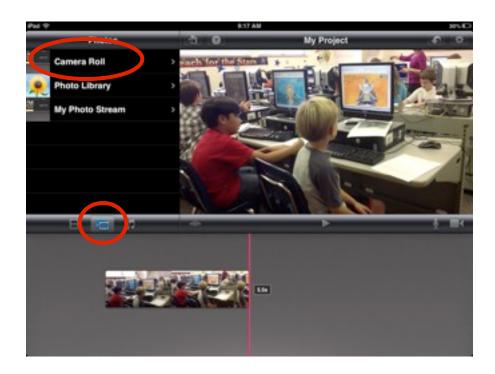

4. To add music or sounds to your movie, touch the music notes. Theme music gives you longer songs to use. Sound effects are short clips of sound. Sound shows up in blue at the bottom of the screen. Just press and hold it to move it around.

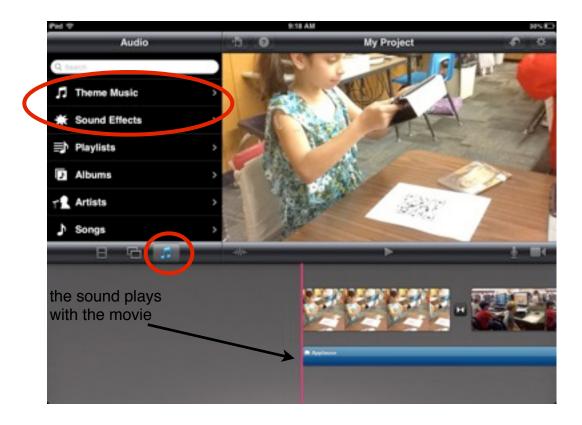

## **Creating a Movie in iMovie**

6. To add a title or text to your movie, double tap on the part where you want the text. A box pops up. Choose Title Style, and pick which title you want to use.

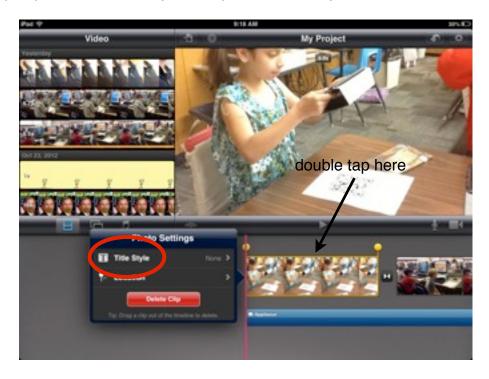

7. Next you'll see a box with a dotted line around it. Touch in the box and the keyboard will pop up. Type in your text.

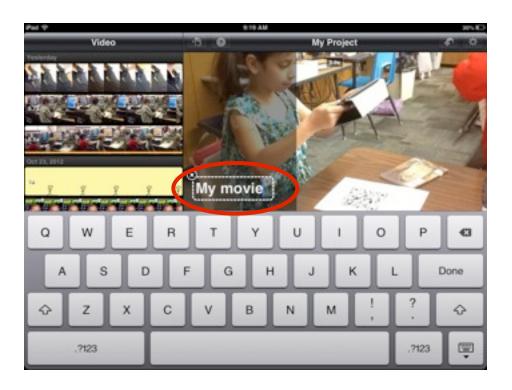